#### **Remarks**

## **CHAPTER - 5**

## **ADVANCED FEATURES OF MICROSOFT WORD OBJECTIVES OF THIS LESSON**

In addition to the basic features described in the previous chapter, MS-Word also provides very useful additional features such as Import, Export, Frame, Table, Mail-merge, Macros etc. These advanced features are discussed in this chapter. Readers will be able to understand and used the following advanced features of MS-Word:

- Import and Export
- Working with Frames
- Multi column specification of a document
- Various ways to insert the pictures in Word document
- Creating and formatting of table
- Macro and its uses
- Mail Merge

#### **STRUCTURE OF THIS LESSON**

### 5.1 Introduction

- 5.2 Importing, Exporting and Inserting Pictures
	- 5.2.1 Importing Clip Art Images
	- 5.2.2 Importing Graphics from Other Files
	- 5.2.3 Export Data from Ms Word
- 5.3 Working with Frames

#### 5.4 Columns

5.4.1 Creating Multi-Column Documents

### 5.5 Picture

- 5.5.1 Inserting a Picture Using Clip-Art
- 5.5.2 Inserting a Picture From File
- 5.5.3 Inserting a Picture from Scanner or Camera
- 5.5.4 Drawing Objects in a Document
- 5.5.5 Inserting Autoshapes
- 5.5.6 Inserting a Picture Using Word Art
- 5.5.7 Inserting a Chart
- 5.6 Create a Table
	- 5.6.1 Inserting Row and Column in Existing Table
	- 5.6.2 Delete a Table
	- 5.6.3 Delete Row or Column
	- 5.6.4 Change the Column Width in a Table
	- 5.6.5 Change the Row Height in a Table
	- 5.6.6 Autofit
	- 5.6.7 Sorting Text in Table

5.6.8 Formatting Text in Table

5.6.9 Formatting of Table

- 5.7 Macros
	- 5.7.1 Recording a Macro
	- 5.7.2 Running a Macro
- 5.8 Mail Merge
- 5.9 Shortcut Keys
	- Summary of the Lesson

Self Assessment Questions and Exercises

## **5.1 INTRODUCTION**

MS-Word is a powerful word-processing tool. Apart from common features, MS-Word also provides very useful advanced features such as Import, Export, Frame, Table, Mail-Merge, Macros etc. These advanced features are quite helpful and are discussed in this chapter.

## **5.2 IMPORTING, EXPORTING AND INSERTING PICTURES**

MS-Word can directly import graphics file created in most of the common graphics file formats. For example if you create a drawing in Paint, AutoCAD or CorelDraw and want to show it in your word document, you can insert it very easily. Some of the common graphics file formats that MS-Word can use are given as:

- 1. Windows Metafile (.WMF)
- 2. Enhance Metafile (.EMF)
- 3. JPEG File Interchange Format (.JPG)
- 4. Kodak Photo CD (.PCD)
- 5. PC Paintbrush (.PCX)
- 6. Windows Bitmap (.BMP) etc.

Graphics can be imported either from other applications by using picture objects command from insert menu or copy a graphics from other file and paste in document.

## **5.2.1 Importing Clip Art Images**

Word includes a number of Clip Art images that you can include in your document. For instance, it has Clip Art files for an anchor, dinner, animals, office equipment etc. To insert any graphics file in your document, use the insert, picture command

To insert the clip art at any desired position of the text follow the following steps:

- 1. Position the insertion point where you want to insert the graphics
- 2. From insert menu choose picture and then choose clip art
- 3. A dialog box will appear on your screen from which you can select image.
- 4. Select the image that you want to import in your document.

 $\sqrt{G_0}$ 

#### 5. Click at OK button. **Remarks**

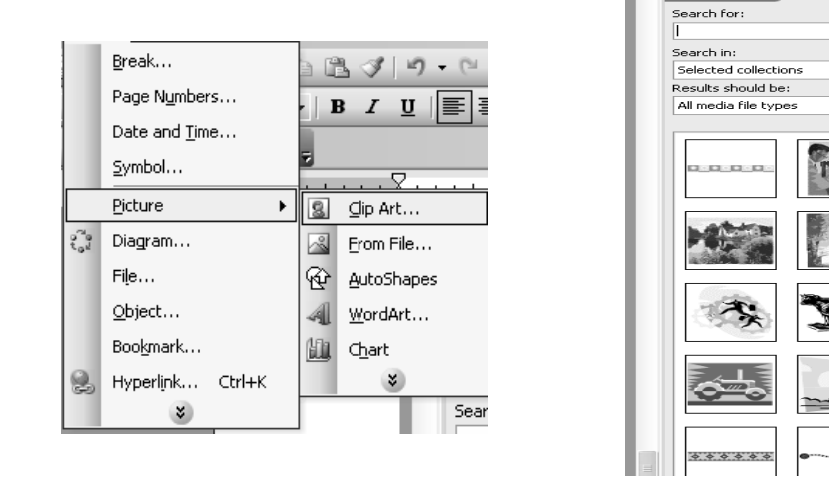

### 5.2.2 Importing Graphics from other files

If you import an image or graphics into a MS-Word document, MS-Word inserts or embedded, the image in MS-Word document and the image becomes a part of the document. To import a graphics object or any part of the graphics object or a saved file containing graphics matter, copy the graphics to the clipboard using copy from the edit menu and then paste into the current document or following steps are used:

1. In your MS-Word document, on the Insert Menu, click Picture > From File

2. Browse to the location of the image file you want to insert in your MS-Word source document, and then select the image file.

3. Click the insert button. MS-Word inserts the image in your document and displays the image.

### 5.2.3 Export Data from MS Word

Exporting Data from MS Word document can provide data for other applications, such as Microsoft Excel, to analyze. To share this data with another application you can export it in a format the other application recognizes. You also need to organize the data in a consistent pattern the receiving application expects. The most basic format that other applications accept is plain text; word can save any document in this format. Organizing the data in a pattern requires checking that the file contains consistent markers to indicate where data records and their fields start and end.

Steps to export data from MS Word

- 1. Open your MS-Word application and the word document that contains the data you want to export.
- 2. Check the data for proper organization. Each data record must start on a new line and contains separators. Such as comma, space or tab between each field of information.
- 3. Click the file tab and select the Save As command.
- 4. Choose the format from "save as type" drop down menu in Save As dialog box.
- 5. Enter a name for your data export file.
- 6. Click the save button to export the data.

#### **5.3 WORKING WITH FRAMES**

A frame is created with the help of text tool or with picture frame button. Frames are used for text or provide a specified area for a particular thing. We can edit text by placing a cursor in the frame and for editing text we can highlight the text.

Steps for placing a frame in document:

- Firstly select text area option and drop down with the help of cursor. Select Format  $\rightarrow$  frame menu.
- In frames, two options are present first is, 'table of content in frame' and 'new frame page. Select 'new f frame page' a as shown.

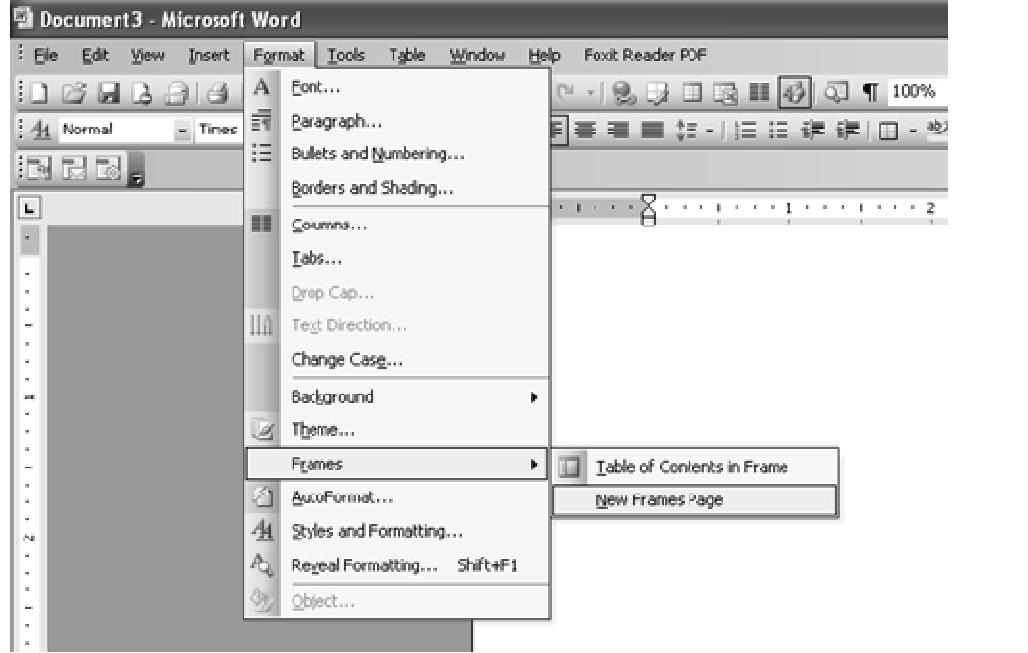

In the Table of Content in Frame option, the user can add new frame at different places such as left side of frame, right side of frame, below the frame and above the frame.

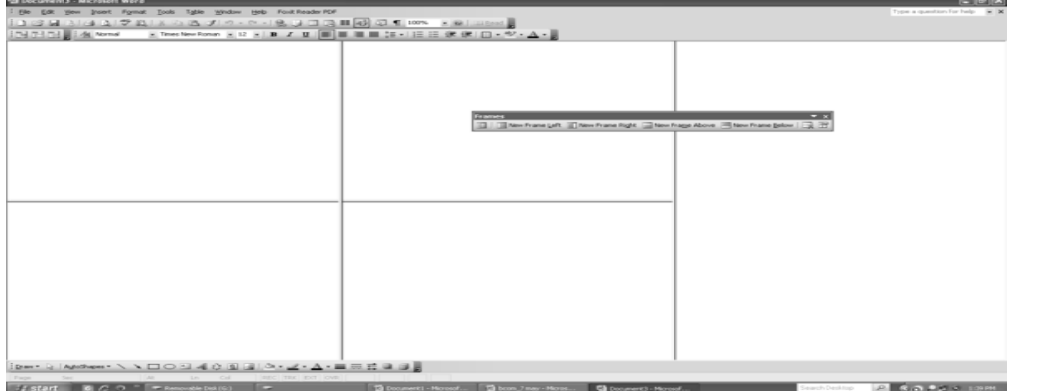

#### **5.4 COLU UMNS**

Displaying information in columns gives the writer more options for displaying different types of information on a page while remaining easy for the viewer to read. Certain kinds of information are best displayed using columns. Newspaper, newsletters, reports, announcements, school projects, or other types of publications, often use Word's column feature.

#### **Remarks**

#### **Remarks rks** 5.4.1 Creating Multi-Column Documents

In MS-Word, multi-column documents can be created by two ways:

- $\bullet$ By using column option under format menu.
- $\bullet$ By using word's table function.

#### **Creating Columns using column option**

To make columns in a document, click on format menu  $\rightarrow$  columns. From the dialog box select the number of columns their width, spacing etc.

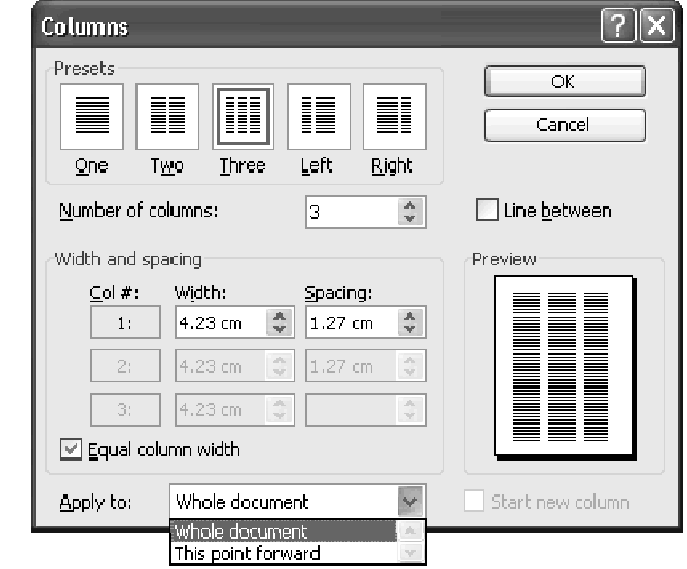

### **Creating Columns using Table Function**

A table is made up of rows and columns. The intersection of rows and column is called a cell. Cell is used to enter text. A table is generally used to organize data and information in a better way. For making multi column document, we can make table and nested tables.

### **5.5 Picture**

In MS-Word, mainly two types of graphics are used. These are drawing objects and pictures. Drawing objects include Autoshapes, curves, lines, and WordArt etc. Pictures are graphics that are created from another file. Pictures include bitmaps, photographs, scanned pictures and clip art etc.

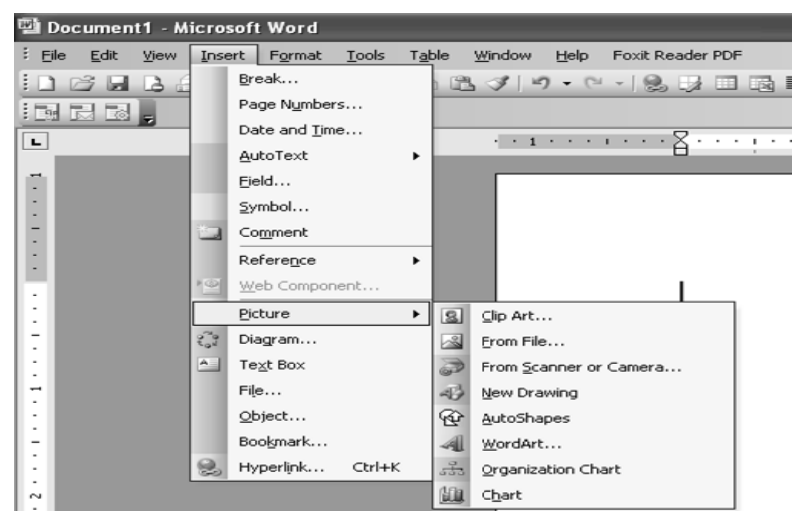

#### **5.5.1** Inserting a Picture Using Clip-Art

MS -Word provides many options to insert a picture and for this we can use clip art, we can insert a picture from file, scanner or camera, in our document. The picture option shows drawing option and word art option. The new picture could be in the form of charts. We can also use clip art in ms-excel and power point also.

Steps to insert clip art:-

- 1. Click on insert menu  $\rightarrow$  picture  $\rightarrow$  clip art.
- 2. Select an image from clip art.
- 3. A dialog box will appear on screen from which image can be searched.
- 4. Select the image that you want to insert in your document.

#### **5.5.2 Inserting a Picture from File**

Steps to insert a picture from file:

Click on Insert menu $\rightarrow$  picture  $\rightarrow$  From File.

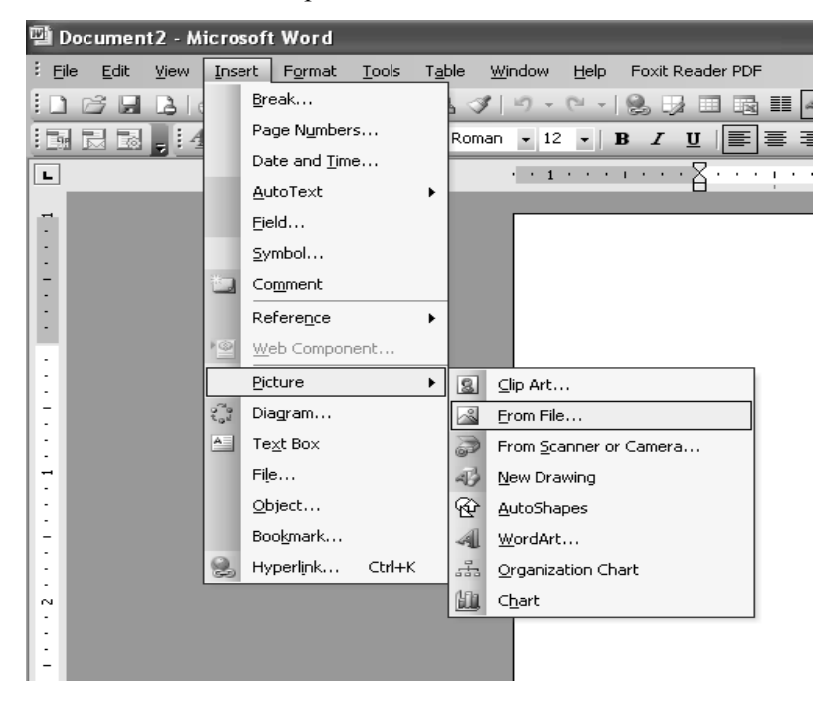

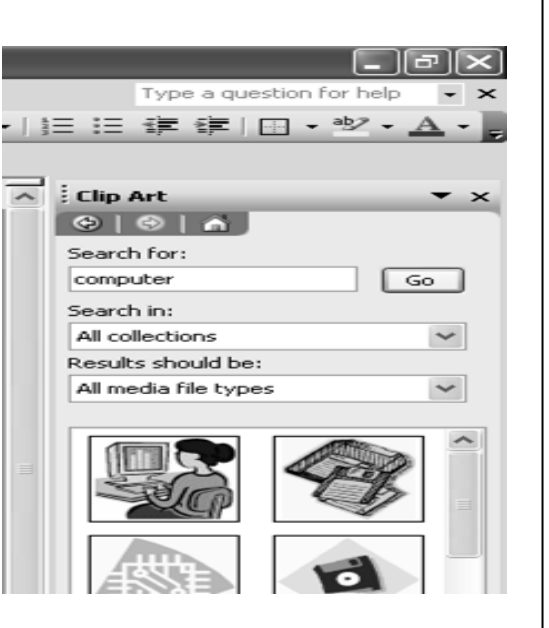

#### **Remarks**

89

#### **Rema**

**rks** <br>**c** -A dialog box will appear that will ask for name and location for picture to be inserted.

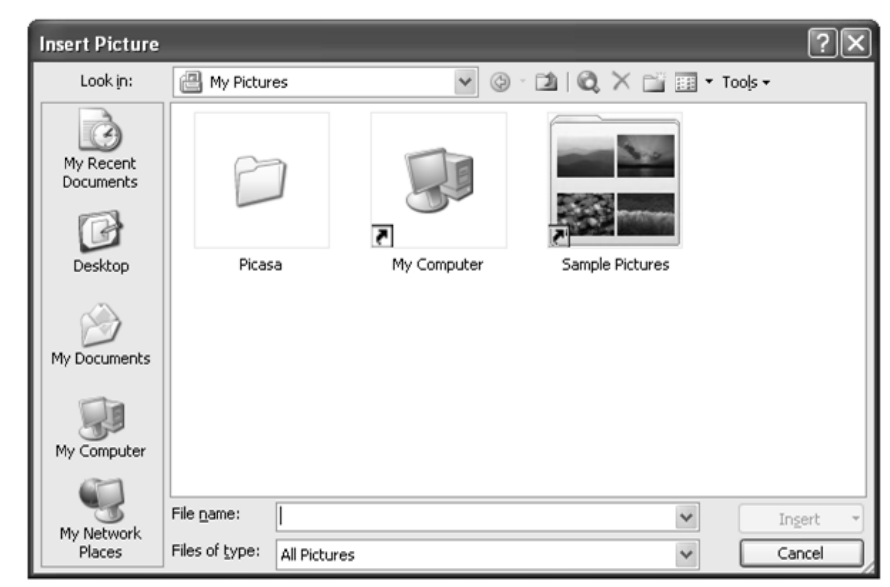

-Give picture name and location to insert the picture.

#### **5.5.3 Inserting a P Picture from m Scanner or Camera**

- On the Insert menu in Microsoft word, click on picture, and then click on From Scanner or Camera.

-If camera is selected, a picture needs to be clicked first, then it will be inserted.

-If scanner is chosen, firstly we have to set image settings. Then image will be displayed

on screen. .

#### **5.5.4 Drawing Ob bjects in a Do ocument**

For drawing graphics objects in a word document, we can use drawing toolbar. While clicking on Insert menu, then picture, then new drawing, A drawing canvas will appear on word document. By using drawing toolbar, we can draw any kind of picture.

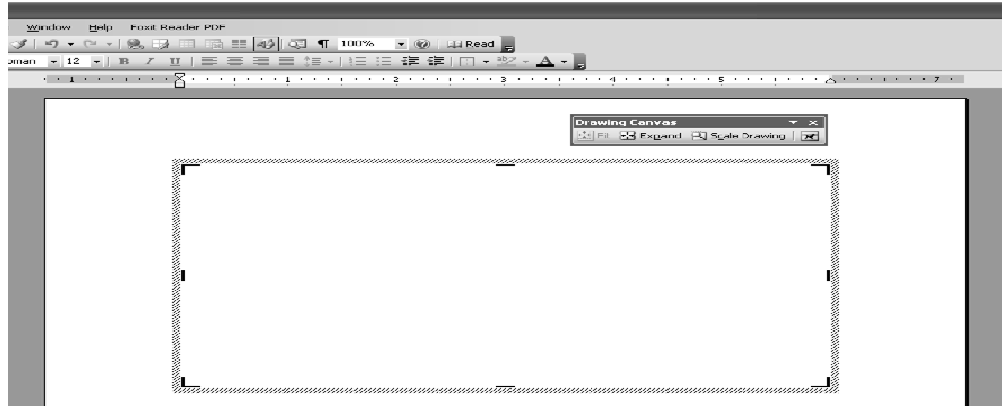

#### **5.5.5 Inserting Autoshapes**

**College** 

We can insert pre-defined shapes in our word document.

- Click on insert menu $\rightarrow$  picture $\rightarrow$  autoshapes.
- A AutoShapes toolbar will appear.
- Choose the desired shape from that and draw it.

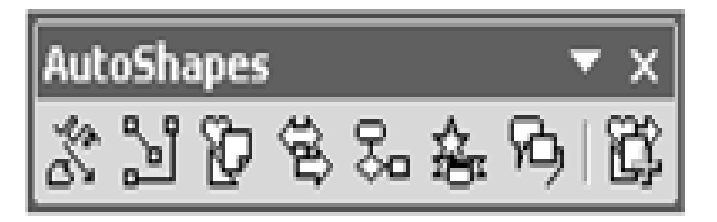

#### **5.5.6 Inserting a Picture Using Word Art**

- Click on insert menu $\rightarrow$  picture $\rightarrow$  word art.
- A dialog box will appear.

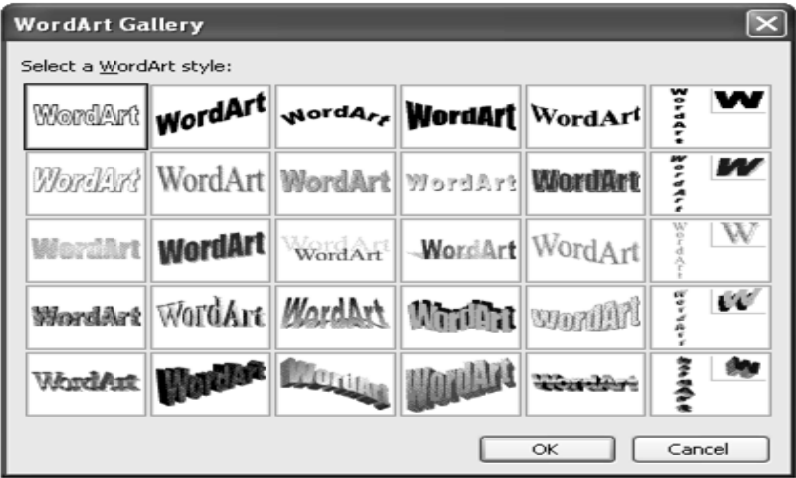

- Choose a word art style, press ok.
- Type the text in next dialog box and press ok.

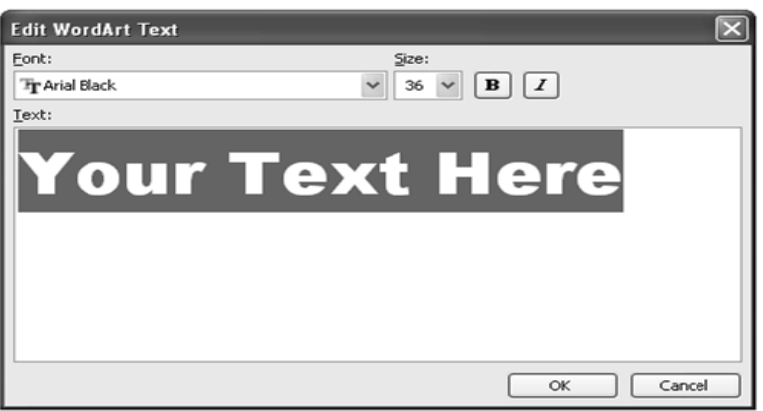

• For editing the word art object, either double click on object or choose word art toolbar from view menu→toolbars→WordArt.

## **Remarks**

#### **Remarks rks** | 5.5.7 Inserting a Chart

It is a feature in MS Word which enables the user to see chart in document.

In main menu we can select insert  $\rightarrow$  picture  $\rightarrow$  chart to see any chart in a document.

Chart is used in different word documents mainly in business documents which has numerical values.

Chart enables the correct and better view of numerical values.

As we choose chart option, a chart is appeared with datasheet in document. Modify the data sheet as per requirements and click outside the chart and datasheet. The chart will appear in document.

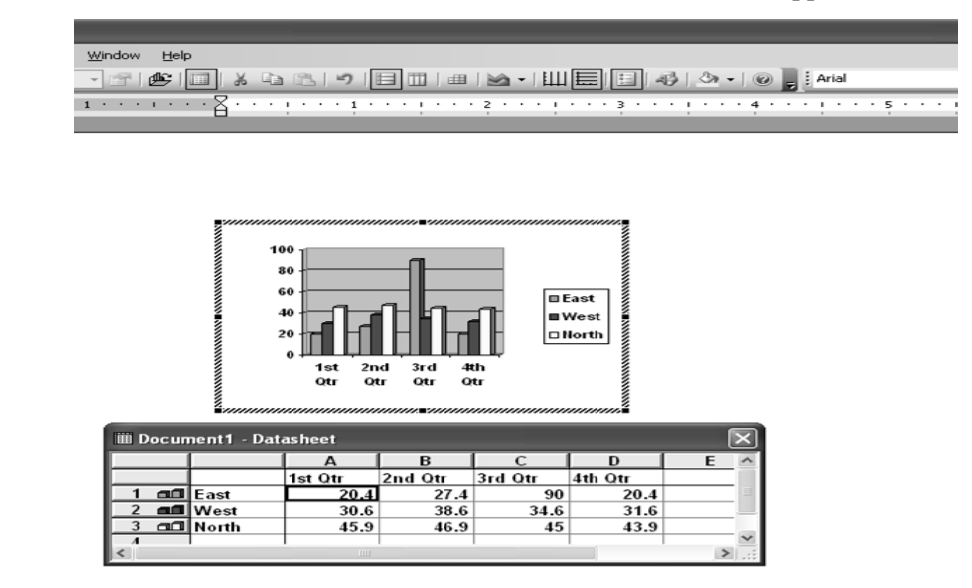

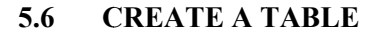

Creating table in MS Word is a very powerful and flexible facility. Table help you to emphasize and organize information in a document. A table consists of rows and columns of boxes called cell, that you can fill with text or graphics. Steps for creating a table

- Click on the Table menu.
- A drop down menu appears.
- The Insert Table window appears after clicking In sert Table.
- Enter the Number of Rows and Number of co olumns.
- Click OK.

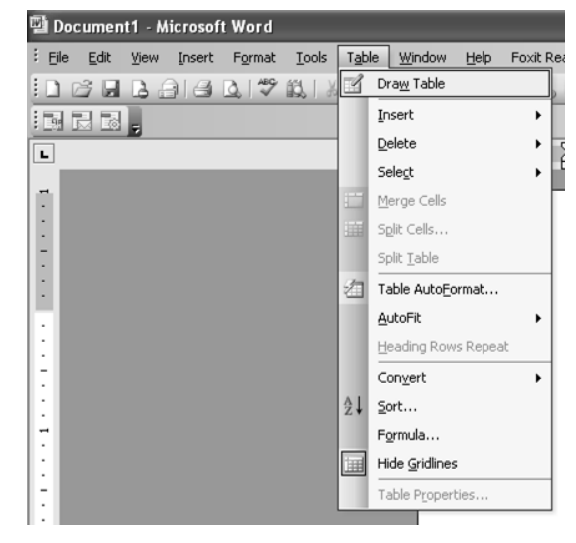

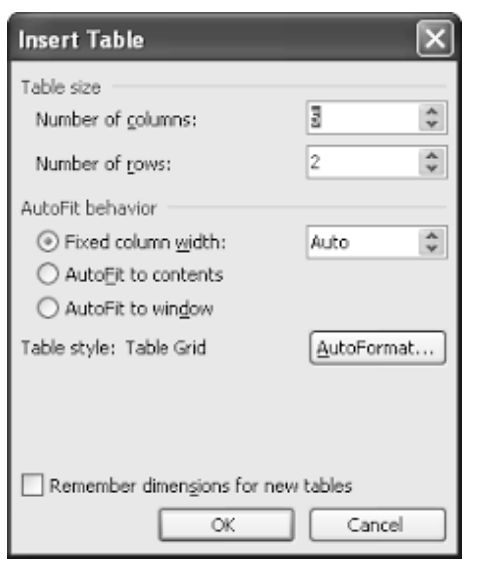

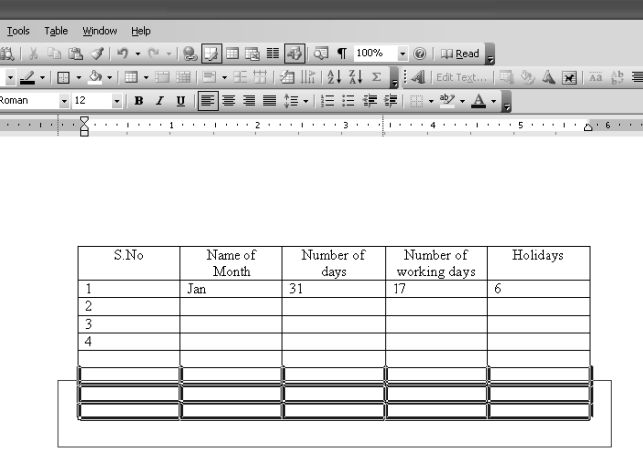

#### **5.6.1 Inserting Row and Column in Existing Table**

To insert rows and column in existing table, steps are following:

Word<br>Format<br>2. | \*\*<br>| \* | \* \*

- $\bullet$ • Place the cursor in table, where row is to be inserted.
- $\bullet$ • Click on **table** menu option.
- $\bullet$ • Click on **insert.** A submenu will appear.
- $\bullet$ • Click on **Rows above** or **Rows below** depending on choice.

In the same way, column can be inserted also.

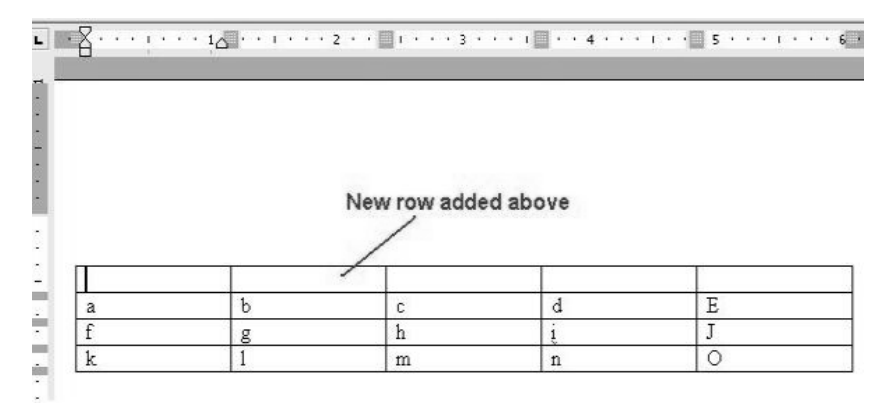

#### **5.6.2 Delete a Table**

- Click the table.
- Pointing to Delete on the Table menu, click Table.

93

#### Advanced Features of Microsoft Word

#### **Remarks**

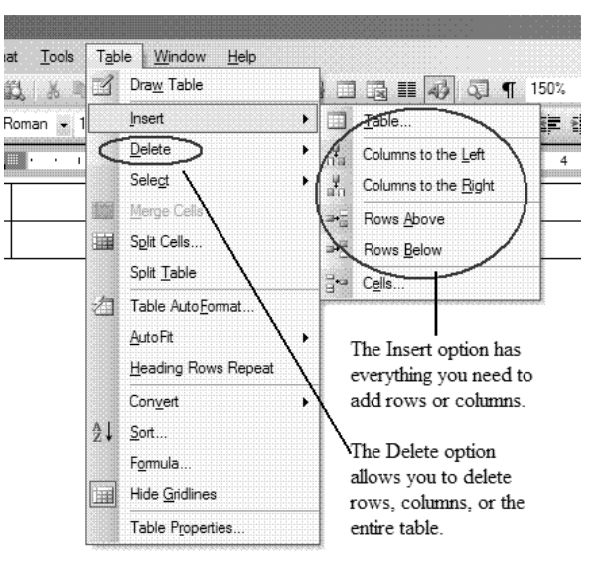

#### **5.6.3 Delete Row or Column**

- 0. Take the mouse pointer in the row or column that you want to delete.
- 1. Click the Table menu option.
- 2. A submenu will appear as soon as, you click on Delete.
- 3. Click on the option Rows or Column, depending on your requirement.

#### **5.6.4 Change the Column Width in a Table**

- $\bullet$ Place the pointer on the column boundary you want to do wide until it becomes and then drag the boundary until your column gets the desired width.
- $\bullet$ If you want to change the column width to a specific measurement, click a cell in the column, on the Table menu, click Table Properties and then click the Column tab.
- $\bullet$ Select the options you want.

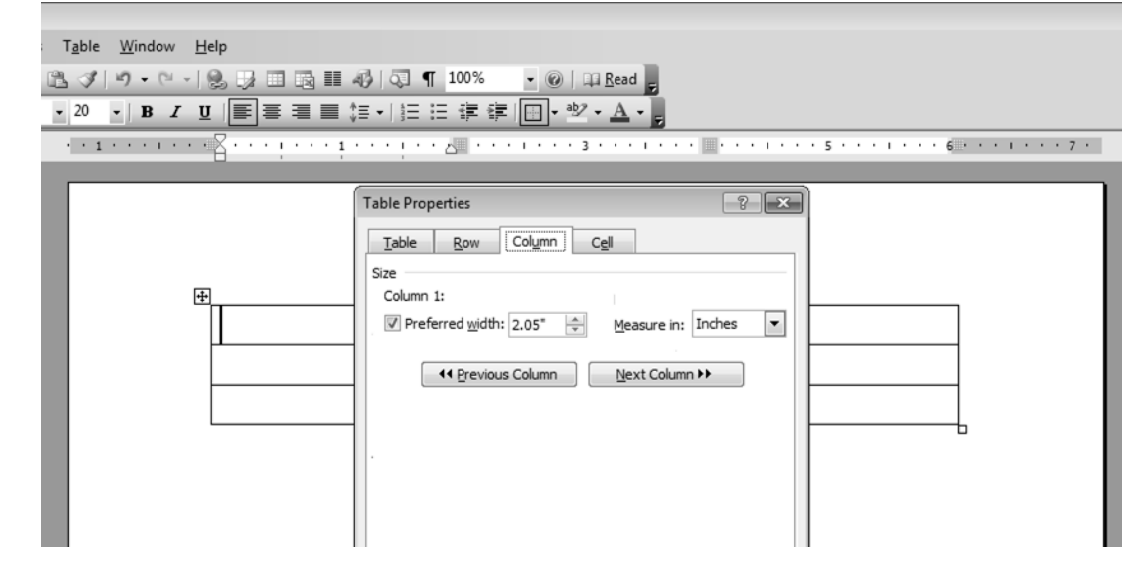

#### **5.6.5 Change the Row Height in a Table**

- Place the pointer on the row boundary you want to move until it becomes and then drag the boundary.
- If you want to change a row height to a specific measurement, click a cell in the row, on the Table menu, click Table Properties, and then click the Row tab.
- Select the options you want.

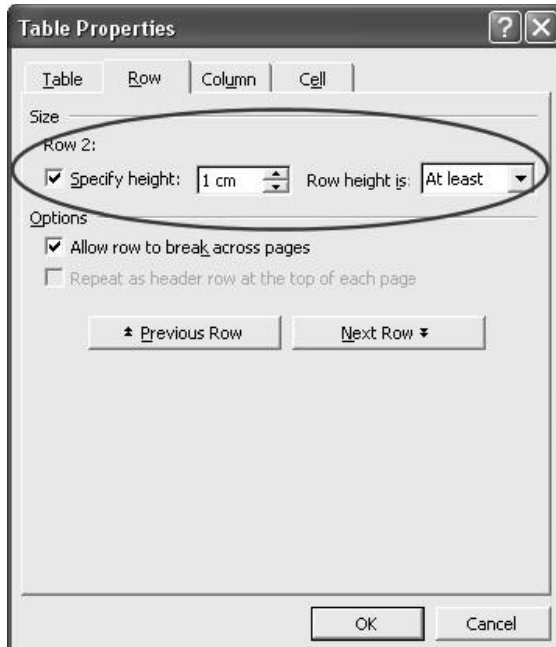

#### **5 5.6.6 Autofit**

Auto fit is a great feature in word. This feature automatically tries to adjust text in cells so as to keep consistent look of the data in table. For using autofit, perform following steps:

- Click on Table menu.
- Select Auto fit. A submenu will appear.

## **Remarks**

#### **Rema arks**

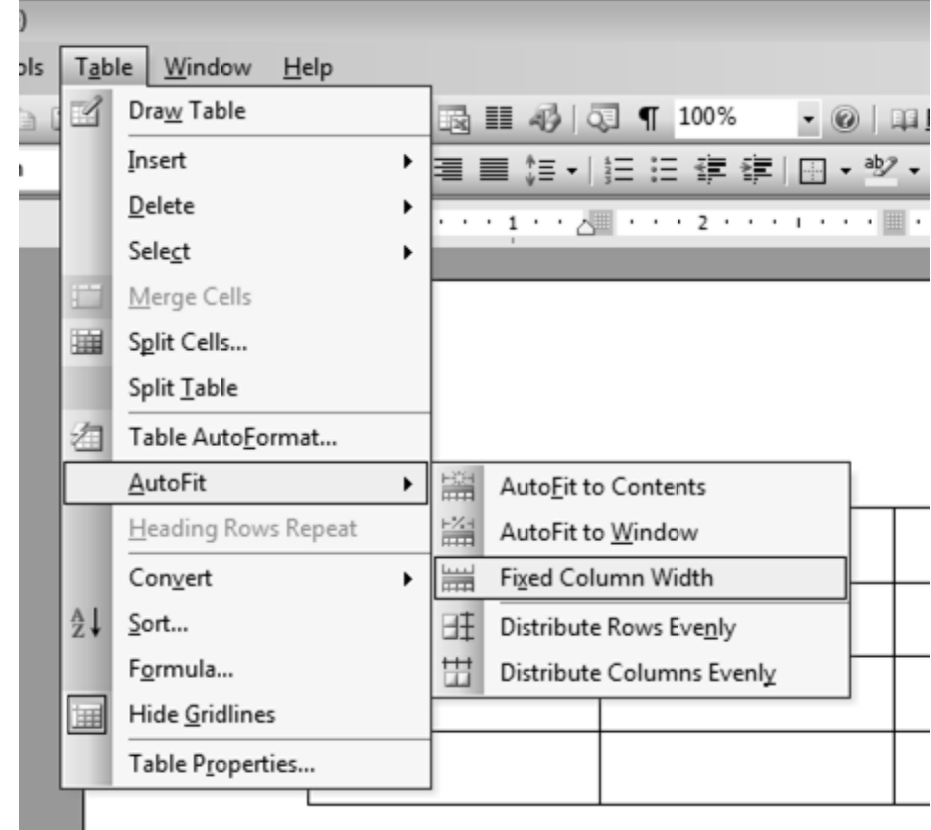

- Select one of the following:-
	- 1. Auto fit to contents: Automatically adjust the width of columns in the table.
	- table.<br>
	2. Auto fit to Window: Automatically resizes the table to make it fit into window.
	- 3. Fixed column width: This option will make width of all columns same as current column width.
	- 4. Distribute rows evenly: This will make all rows of same height.
	- 5. Distribute columns evenly: This will make all columns of same height.

#### **5.6.7 S Sorting Text in Table**

Microsoft word allows us to sort data in a table. For sorting ascending and descending are the two options. It is also possible to sort data from two or more columns. To perform sorting, steps are:

- $\bullet$ Select column which we want to sort.
- $\bullet$ Click on table menu $\rightarrow$  select sort option.
- $\bullet$ A dialog box will appear.

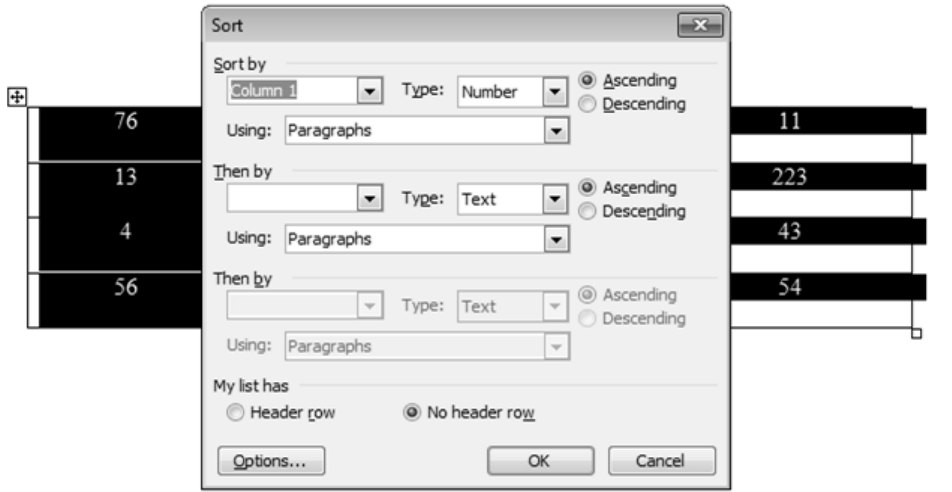

• Specify column name, its type and sort order. Press ok.

#### **5 5.6.8 Format ting Text in Table**

Once a table is created, we can easily enter text in the table. The table data could require formatting. The formatting can be done on individual cells of the table or whole table data can be formatted in o one time.

- Click on cell or select table to format.
- Apply formatting as normal text using formatting toolbar.

#### **5.6.9 Formatting of Table**

• Apply formatting as normal text using formatting toolbar.<br>
5.6.9 Formatting of Table<br>
Like table text, the whole table can be formatted also. We can add and remove borders; change the border type, border colors, and cell fill color. The text of table can be formatted like normal text. We can also change the direction of text in table cells.

There are two ways to format a table:

- Click on table menu $\rightarrow$  choose Table AutoFormat.
- A dialog box will appear. Choose required formatting.

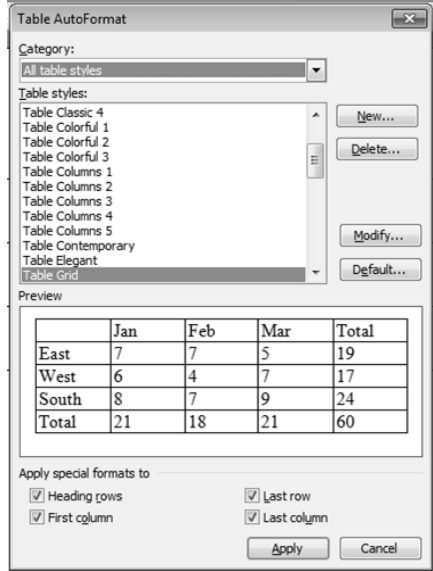

**Remarks** 

# 97

#### 5.7 **MACROS**

As a document is created in MS- Word, it is find that we must complete many small tasks over  $\&$ over. If a task is performed repeatedly in Microsoft Word, then the task can be automated by using a macro. Basically, a macro is a series of word commands and instructions that is used as group together as a single command. Word macros can help save time by automating repetitive tasks such as:

•Inserting frequently-used phrases

•Formatting headers and footers

•Inserting page and column breaks

After recording a macro containing all of the steps that make up a task, we can direct Word to automatically perform this task at any time by running that macro,

#### 5.7.1 Recording a Macro

A dialog

- Open the document.  $\bullet$
- From the Tools menu, select the Macro submenu. Click on Record New Macro

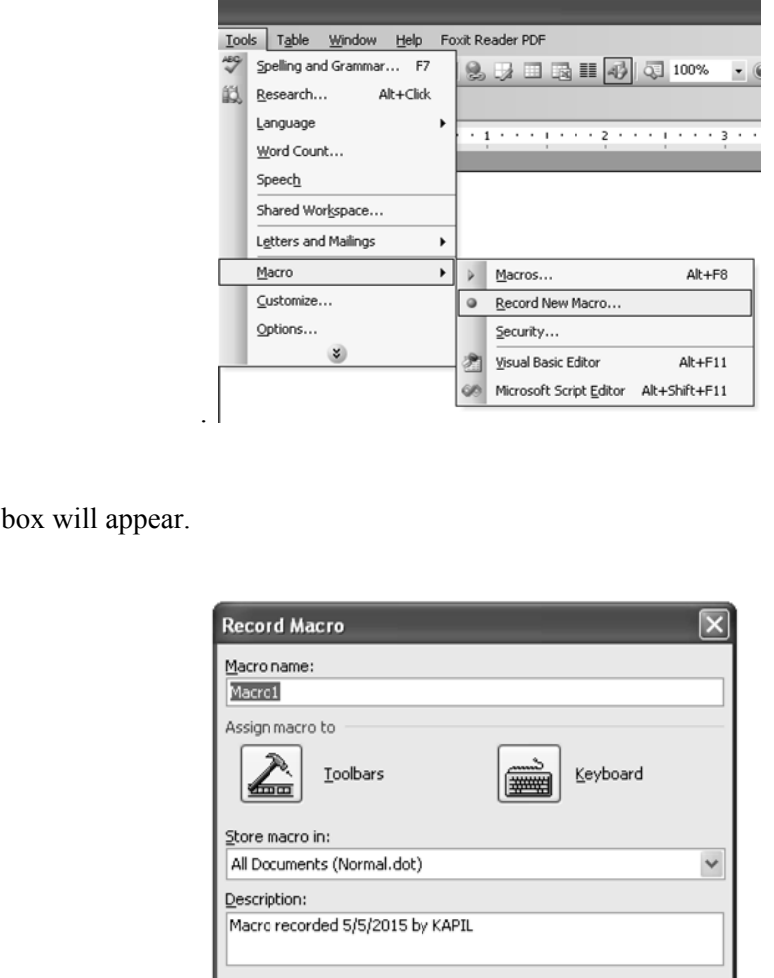

ОК

Cancel

#### Provide required information. Press ok. We can assign a keyboard shortcut to macro. Recording will get started. The Stop Recording toolbar will appear in the upper left of Word window. **Remarks**

Perform the tasks to be repeated. And stop recording.

#### **5.7.2 Running a Macro**

Basic of Computers

- Press the keystroke combination that you assigned when recorded the macro,
- From the Tools menu, select the Macro submenu. Click on Macros.
- Choose macro name to run.

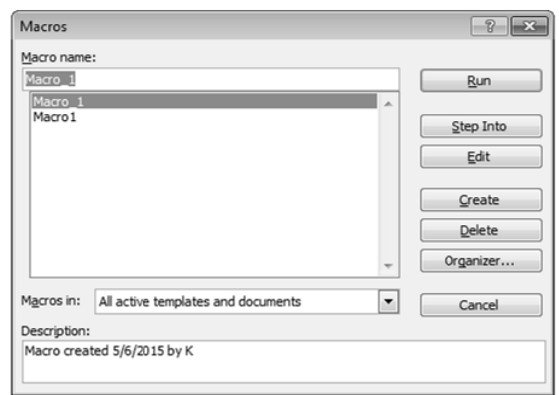

#### **5** 5.8 **MAIL MERGE**

different persons with different addresses. It basically helps us to merge the address data base with a form of letter to create individual letters. Thus it saves times when you want to send the same letter to large number of people. Steps in mail merge: Mail Merge is generally used when a user wants to send the same letter or document to

- Select **Tools** on the main menu.
- Select Letters and Mailings  $\Rightarrow$  Mail Merge.

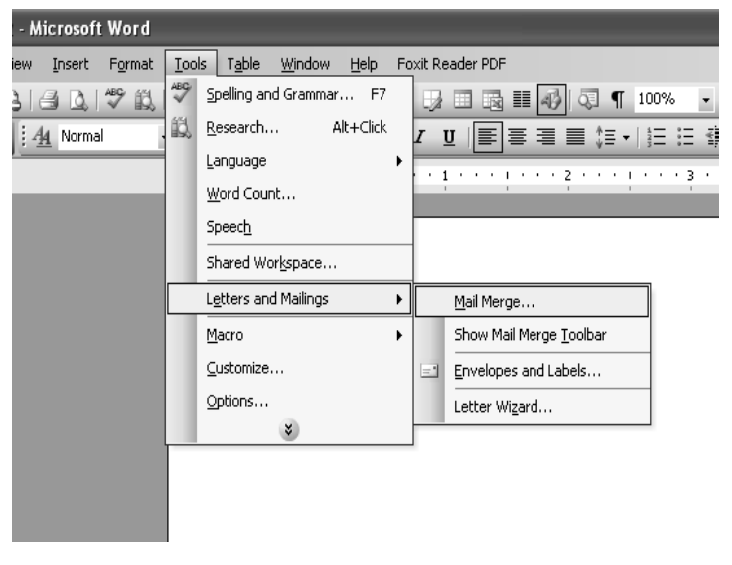

#### **STEP 1: Selecting the document type Remarks**

Letters: allows to tailor one letter to many individuals.

E-mail messages: allows to personalize a message as you would form letters and send them via email.

**Envelopes:** allows to print envelopes with different addresses.

Labels: allows to print labels with different addresses.

Directory: allows to gather varied but related information into a list.

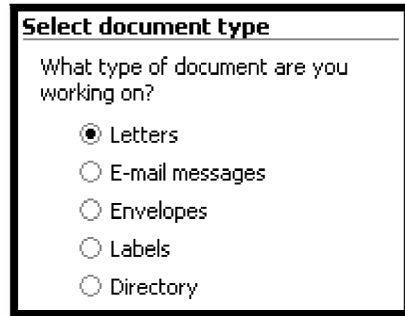

#### **STEP 2: Establishing the Main Document**

Use the current document: uses the document currently open.

Start from a template: uses a preset Word template. Once we make this selection, the Select template link appears. Clicking it takes to the Select Template dialog box, where you can choose the template you want to use.

Start from existing document: uses a previously saved document. Once we make this selection, we can choose from a list of recently used files or select another of your files.

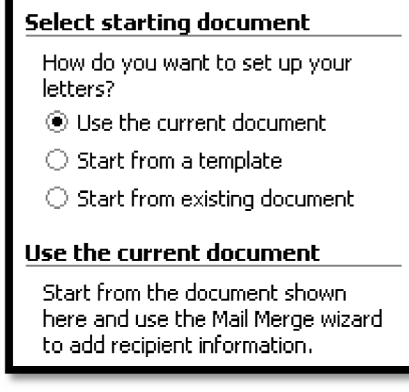

**STEP 3: Selecting the recipients** 

Use an existing list: uses a previously saved list.

Select from Outlook contacts: uses your Outlook contacts as recipients.

Type a new list: allows to create your own list by typing each recipient.

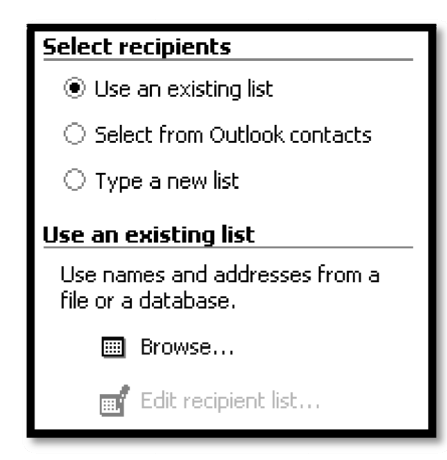

#### **STEP 4: Writing your document**

Address block: allows to specify the format of recipient names, whether to insert the company name and postal address, and the format of the postal address.

Greeting Line: allows to format how the greeting line will appear (e.g., *Dear Mr. Randall*,) and choose which format to use for invalid names (e.g., Dear Sir or Madam,).

More items: allows to insert additional database fields.

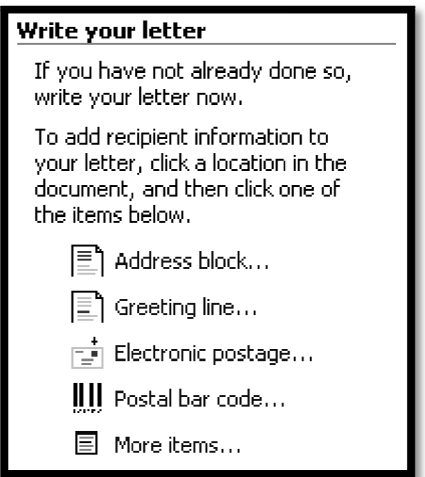

#### **STEP 5: Previewing your documents**

At this point, we are almost ready to merge. It is a good idea to preview documents. We can browse through the documents by clicking the PREVIOUS or NEXT button. We can also locate specific recipients.

#### **Remarks**

101

#### **Rema arks**

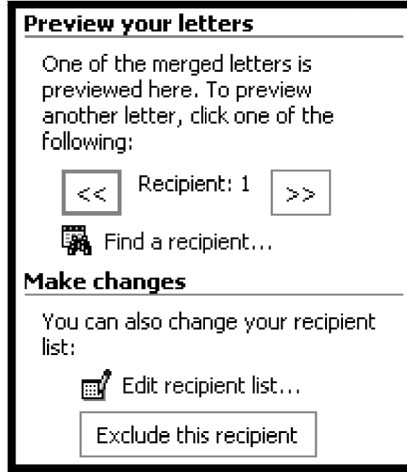

#### **STEP 6: Completing the merge**

Once the merge is complete, we can print the merged documents or, prior to printing, we can edit individual documents.

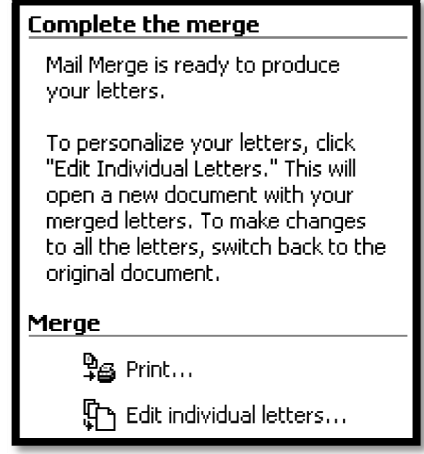

### **5.9 Sh hortcut Keys**

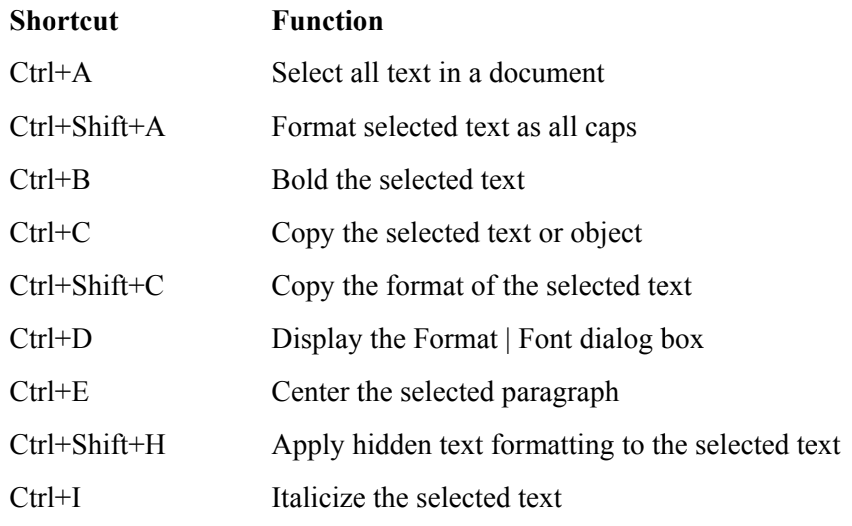

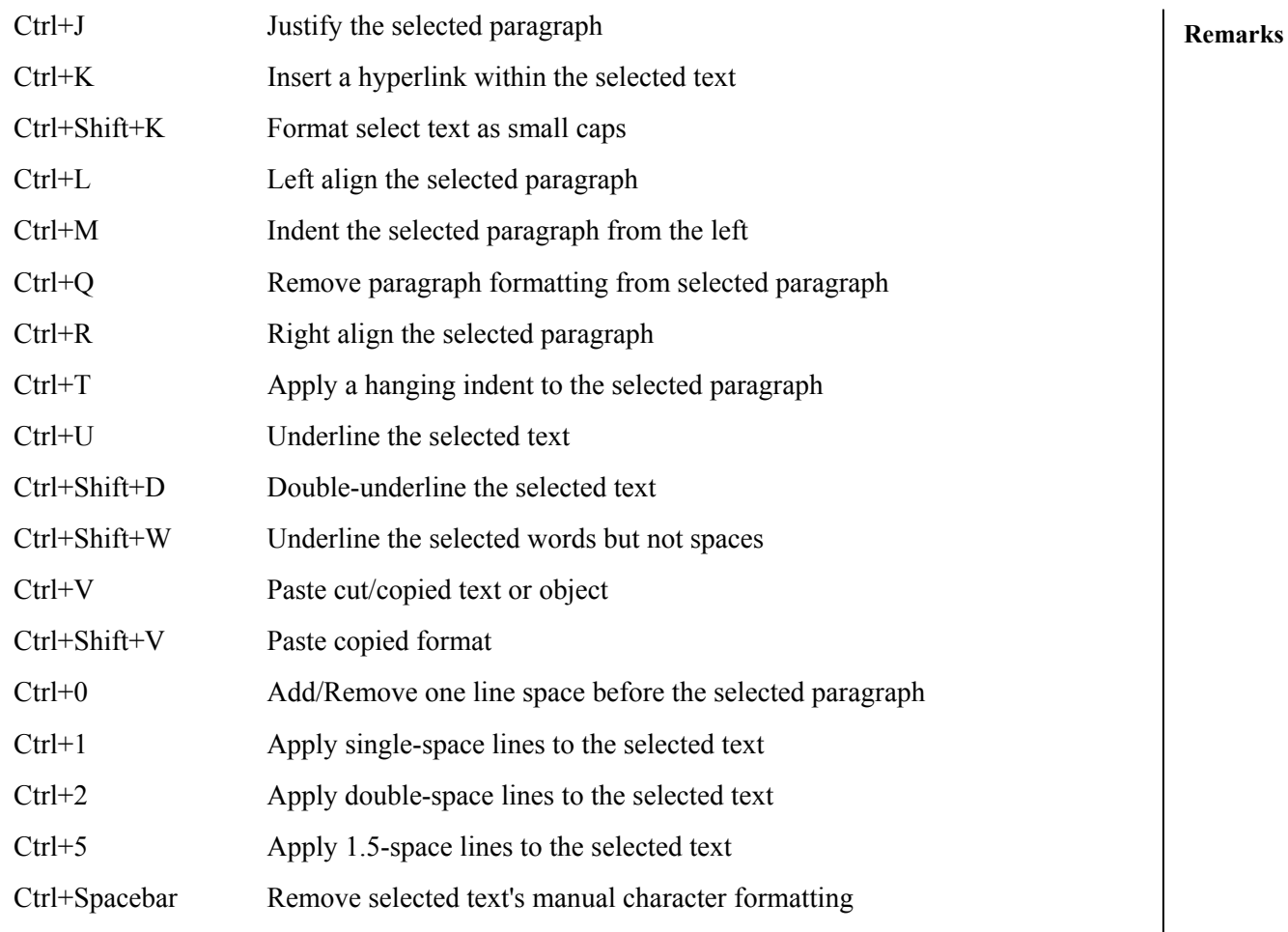

## **Shortcut Function**

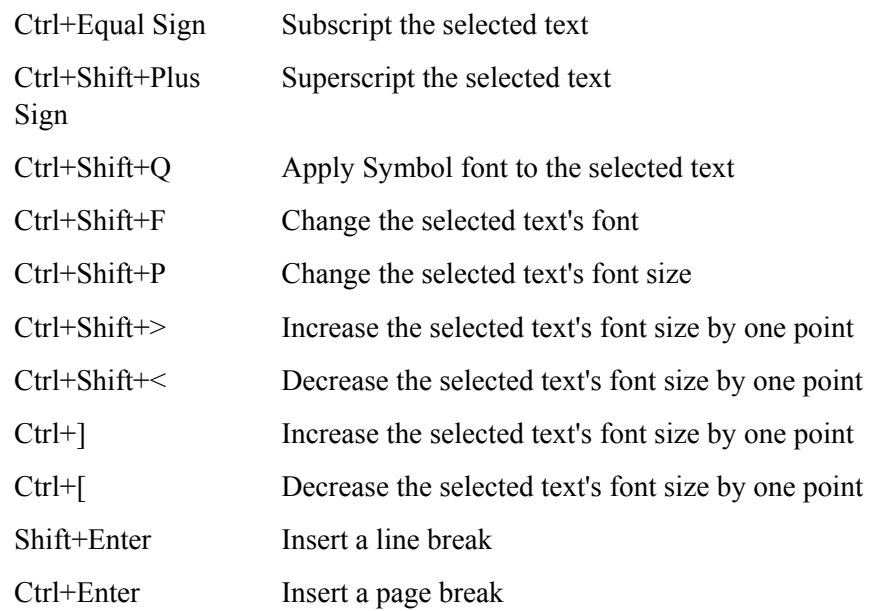

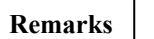

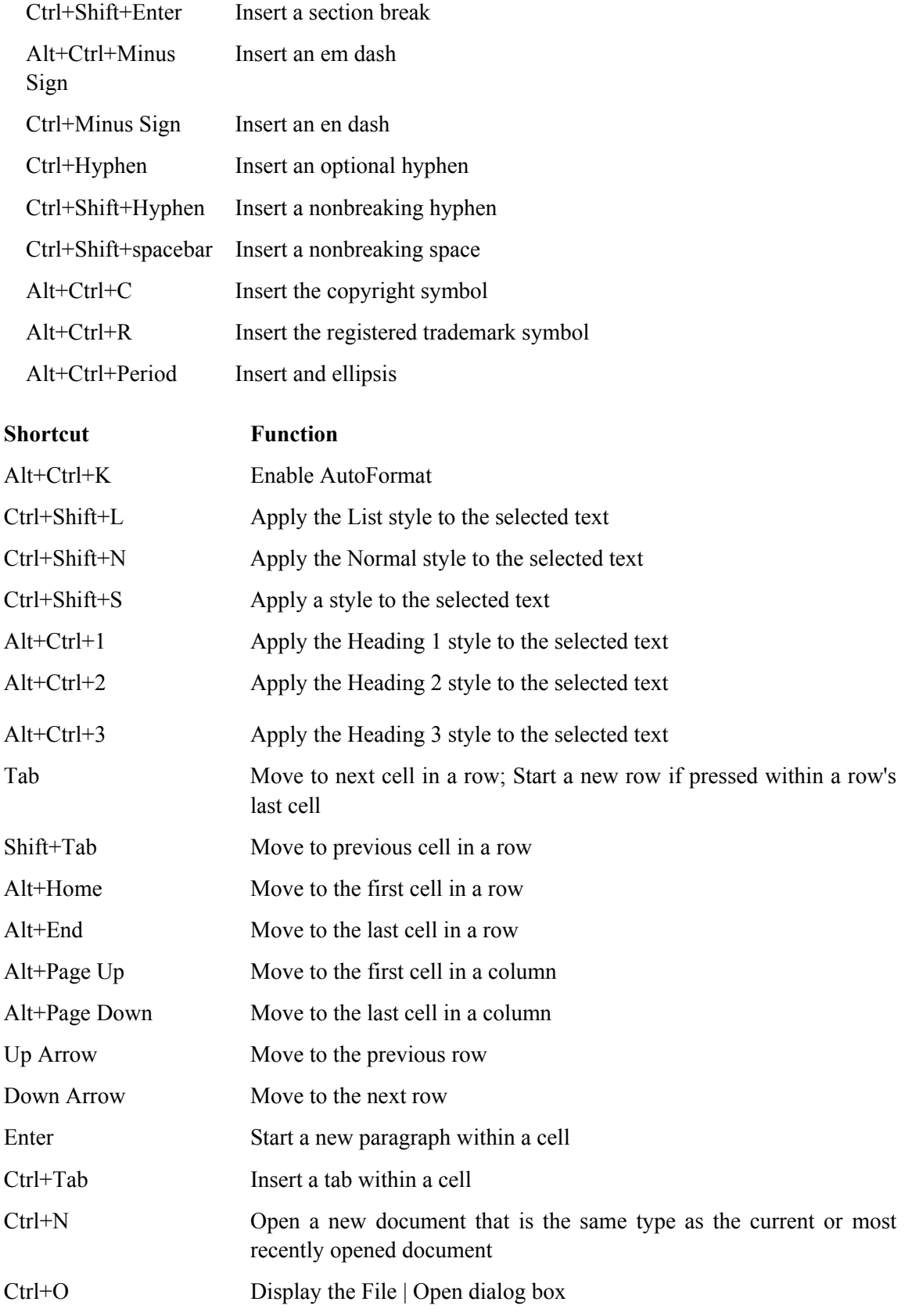

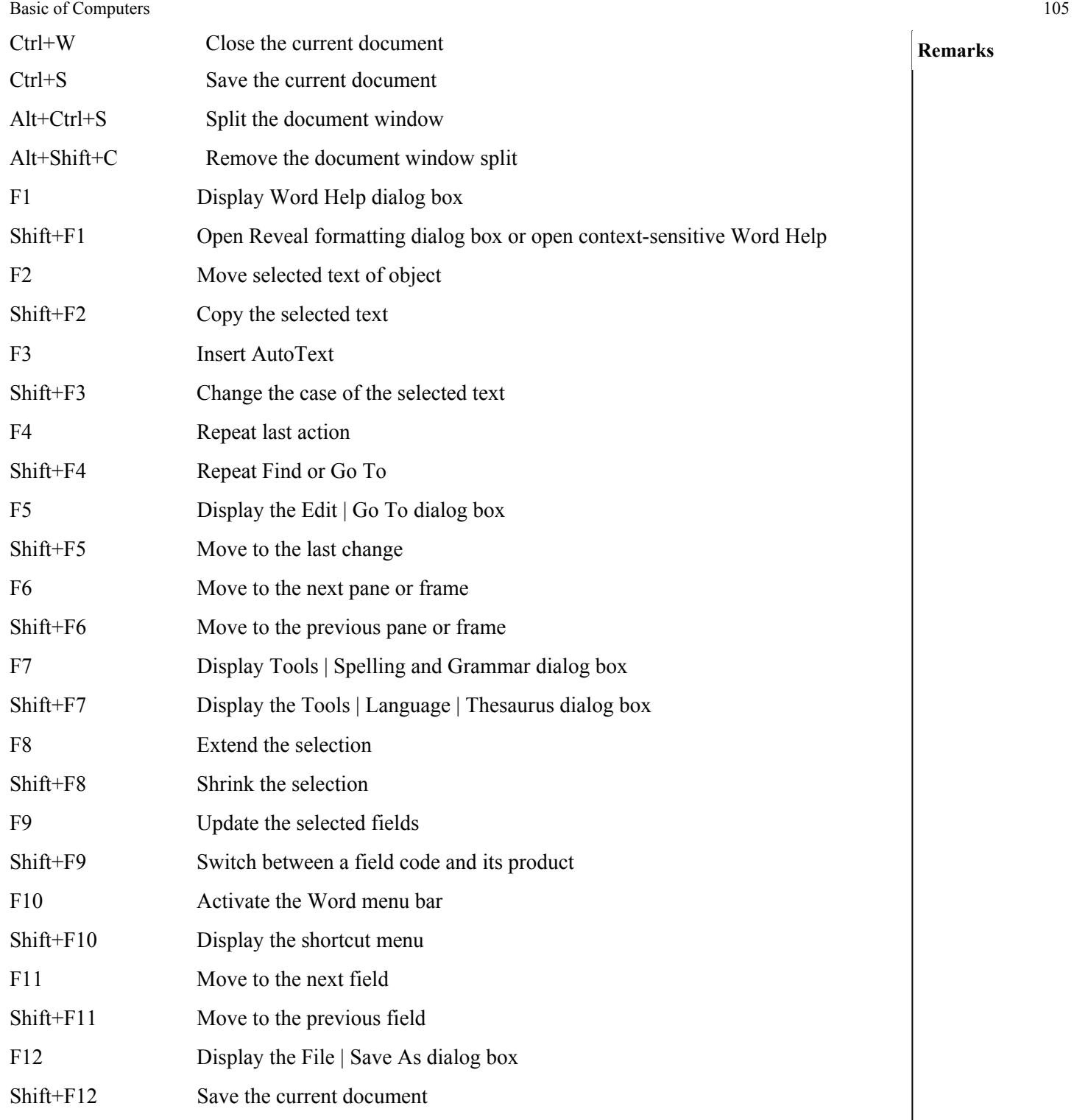

**Remarks** 

#### **Remarks**

#### **SUMMARY OF THE LESSON**

You learnt the following in this lesson:

- Data can be exported/ imported in MS-Word.
- In MS-Word, pictures can be inserted by various ways such as using AutoShapes, ClipArt, From Files, from scanner and Camera etc.
- Multi-Column facility makes more than one column in single document.
- With the help of spell check option, we can make error free document.
- To create a table, select Table > Insert > Table
- You can enter data in a cell of a table by clicking in it.
- To insert rows / columns select, Table > Insert
- To merge cells, select Table > Merge Cells
- A macro is a series of word commands and instructions that is used as group together as a single command. Word macros can help save time by automating repetitive tasks. Macro is used to edit and format the document.
	- Mail merge is used to send same letter to different recipients.

#### **SELF ASSESSMENT QUESTIONS AND EXERCISES**

- 1. Discuss the steps of import and export in MS Word.
- 2. What is the use of Frame? How a frame can be created?
- 3. Discuss Table- handling in MS-Word.
- 4. How multi-column document can be created?
- 5. What are the steps for recording and running of a macro?
- 6. Discuss various ways to insert picture in a document.
- 7. How a table can be created?
- 8. What are the steps to insert row and column in a table?
- 9. How can you format text in a table?
- 10. How will you insert an Autoshape in your document? Explain.
- 11. What is Clip Art gallery?
- 12. Inserting a table in your document saves a lots of time, how? Explain.
- 13. What is the difference between clip art and word art?
- 14. What do you mean by macro?
- 15. What is the purpose of Mail merge?
- 16. How can you create and use a macro?
- 17. Describe the concept of Mail merge by giving suitable example.